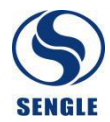

# 磁阻式旋变检测设备

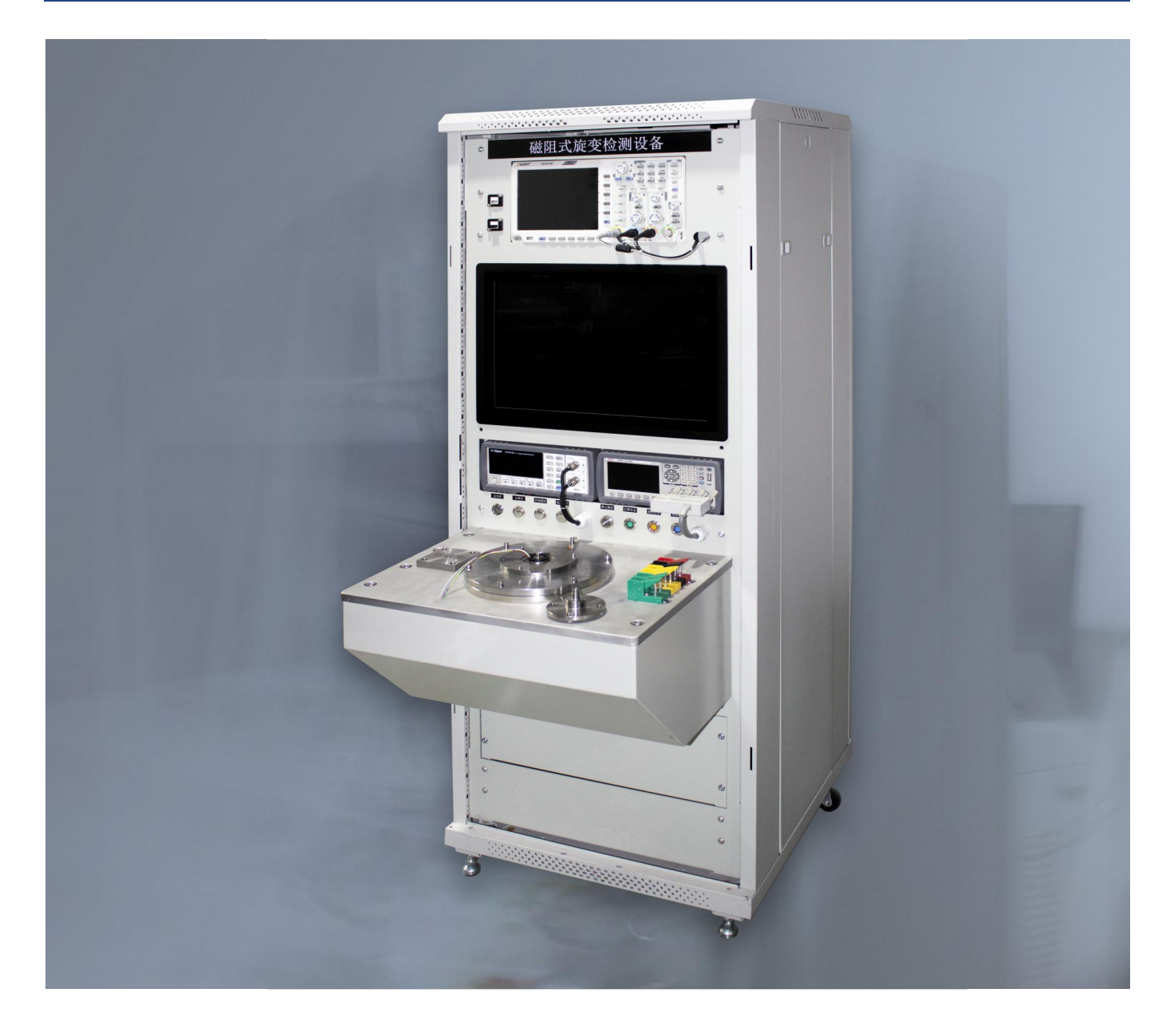

# 磁阻式旋变测试系统 使用说明书

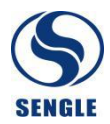

# 磁阻式旋变测试系统使用说明书

#### 1 概述

磁阻式旋变测试系统(以下简称测试系统)用于磁阻式旋变生产过程中的自动化检测,能够提 高检测效率并且减少人工成本。

测试系统用于磁阻式旋变的电气性能指标测试,能够测量旋变的电气误差、变压比、输入阻抗、 输出阻抗等技术指标。

#### 2 设备组成

测试系统结构采用一体式机柜的形式,全部组件都放置在机柜内部,比如示波器、一体式计算 机、测控箱、测试台架、打印机等。

示波器:用于实时显示旋变激励信号、旋变正弦信号、旋变余弦信号的波形,可以通过示波器 观察旋变的工作状态、计算旋变的相位移、计算旋变的变压比等。

一体式计算机:用于运行测试系统上位机软件,上位机软件通过高速 CAN 总线与测控箱进行数 据通讯,能够显示测试台架当前的分度角度,能够显示旋变当前的角位置,能够显示当前的变压比 等。

测控箱:功能如下

- 1) 给旋变提供 10KHz 的激励信号,并且接收旋变反馈的正余弦信号,通过信号处理电路处理 后,变换成数字量的角位置信号;
- 2) 驱动测试台架分度电机,根据上位机的控制指令,主要完成归原点和电气误差测试;
- 3) 接收脚踏开关的控制信号, 完成指定动作(归原点和电气误差测试);

测试台架:用于为分装式旋变定转子提供支撑;

打印机:用于打印测试报告;

#### 3 设备功能

- 1) 旋变零位定位功能:控制伺服电机带动旋变转子旋转,查找并定位旋变的电气零位。
- 2) 旋变电气误差检测功能:单圈位置检测点的个数为 720 个(0.5 度机械角记录一个数据点), 能够显示测试误差曲线、输出测试结果以及记录测试数据。
- 3) 数据记录功能:将产品名称、产品编号、检测结果和测试时间等数据记录在数据库中。
- 4) 数据查看功能:能够查看今天、本周、本月、本年以及自定义时间段的测试数据,并提供 误差曲线回显功能。
- 5) 打印报告功能:能够打印检测报告。

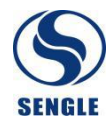

#### 4 设备性能指标

分度精度:小于 1′(角分),详见附录分度平台精度检测报告章节; 分度分辨率:约 1.3″(角秒),详见附录分度平台分辨率设计选型章节; 测试数据记录:720 点/机械圈,即 0.5 度记录一个数据点; 寻零时间:小于 20 秒/次; 测试时间:小于 20 秒/次;

#### 5 操作说明

设备前面板控制面板,如下图所示:

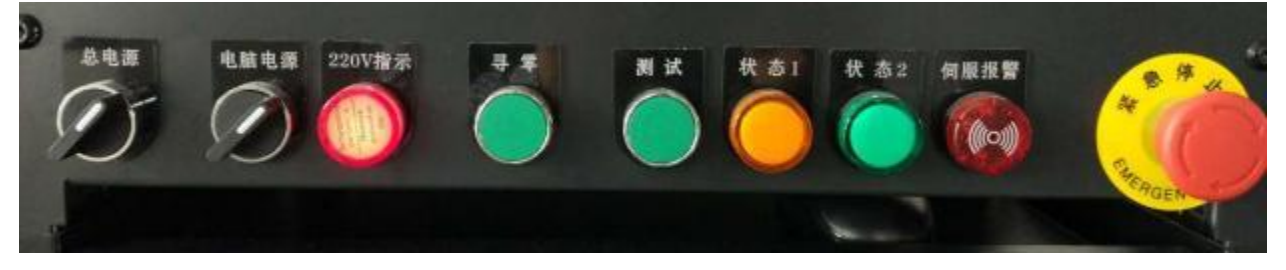

从左至右依次为:总电源(旋钮开关)、电脑电源(旋钮开关)、220V 指示(指示灯)、寻零(按钮)、 测试(按钮)、状态 1(指示灯)、状态 2(指示灯)、伺服报警(蜂鸣器)、伺服急停(急停开关);

总电源(旋钮开关):2 档开关,控制整个设备的供电,关闭则整个设备断电、开启则整个设 备通电。逆时针旋转到左侧为关闭总电源,顺时针旋转到右侧为开启总电源。旋钮开关通过接触器 控制设备总电源,所以总电源开关顺时针旋转到右侧,开启设备总电源时,如果成功开启电源,能 够在总电源上电的瞬间听到接触器吸合声音,并且 220V 交流电源指示灯亮起;

电脑电源(旋钮开关):2 档开关,控制一体式计算机的上电启动和断电,可以一直处于打开 状态,通过总电源进行控制;

220V 指示(指示灯):指示设备总电源的 220V 交流市电状态,指示灯亮表明 220V 交流市电接入 成功,指示灯灭表明 220V 交流市电接入失败;

寻零(按钮):功能等同寻零脚踏开关;

测试(按钮):功能等同测试脚踏开关;

状态 1(指示灯):寻零过程中,状态指示灯亮,寻零结束,状态指示灯灭;

状态 2(指示灯): 测试过程中, 状态指示灯亮, 测试结束, 状态指示灯灭;

伺服报警(蜂鸣器):工作过程中,伺服驱动器发生异常时,伺服报警,蜂鸣器一直响起来。另 外设备总电源开启瞬间,蜂鸣器会响一声,表明蜂鸣器自检正常,如果没有发出声音,则表明蜂鸣 器故障;

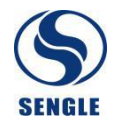

伺服急停(急停开关):如果设备出现异常动作,需要紧急停止时,按下急停开关,切断伺服 驱动器电机驱动动力电源,电机随即停止动作。需要恢复正常时,顺时针略微旋转 急停开关,将 急停开关弹起即可;

5.1 设备开机

设备开启分为 3 步:

第一步: 开启总电源

检查总电源(旋钮开关)是否在左侧关闭状态,如果在左侧关闭状态,则顺时针旋转到右侧即 可开启设备总电源。此时应能够听到接触器吸合的声音,并且 220V 交流指示灯应该亮起;

第二步: 开启计算机电源

检查电脑电源(旋钮开关)是否在左侧关闭状态,如果在左侧关闭状态,则顺时针旋转到右侧即 可开启计算机电源,开启计算机电源后,计算机显示屏幕亮起,进入到计算机启动过程(windows 系统启动),大约1分钟内可进入到 windows 操作系统桌面,并且自动启动测试系统上位机软件;

第三步: 开启示波器电源

按住示波器电源 5 秒钟(不松),示波器指示灯闪烁后,松开示波器电源,示波器开始启动, 启动时间约 20 秒;

5.2 设备关机

设备关机分为 2 步:

第一步: 关闭 windows 操作系统

点击测试系统上位机软件中"主菜单"按钮( ),从而返回主菜单界面,如下图所 示:

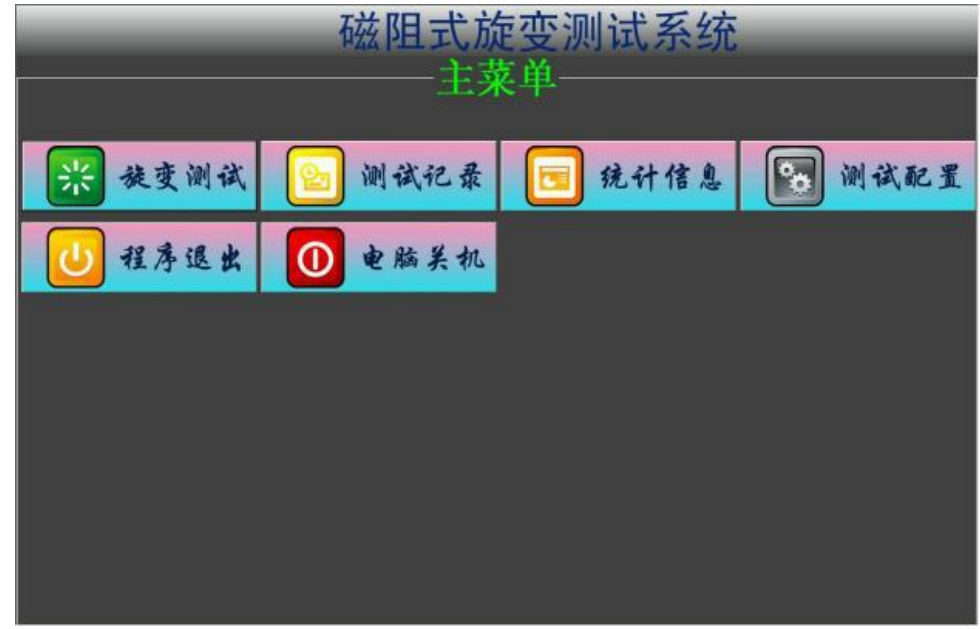

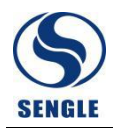

设备关机方式一:

点击测试系统上位机软件,主菜单中"程序退出"按钮,返回 windows 操作系统桌面, 然后再 点击桌面左下角开始菜单/关机,从而关闭 windows 操作系统。

设备关机方式二:

点击测试系统上位机软件,主菜单中"电脑关机"按钮,从而直接关闭 windows 操作系统。

第二步:关闭计算机电源

Windows 操作系统关闭后, 逆时针向左侧旋转电脑电源(旋钮开关), 从而关闭计算机电源。

# 5.3 脚踏开关

脚踏开关有 2 个,一个是寻零脚踏开关,一个是测试脚踏开关。

脚踏开关操作过程如下:

第一步: 人工将旋变电气信号(激励+、激励-、正弦+、正弦-、余弦+、余弦-)接入设备;

第二步:首先踩一次寻零脚踏开关,进行旋变寻零动作,等待寻零完成;

第三步:寻零完成后, 踩一次测试脚踏开关, 进行旋变测试动作, 等待测试完成后, 测试系统 计算机上位机软件显示旋变电气误差曲线,并判定测试结果是否合格。

# 6 旋变测试仪上位机软件使用说明

上位机软件主界面如下:

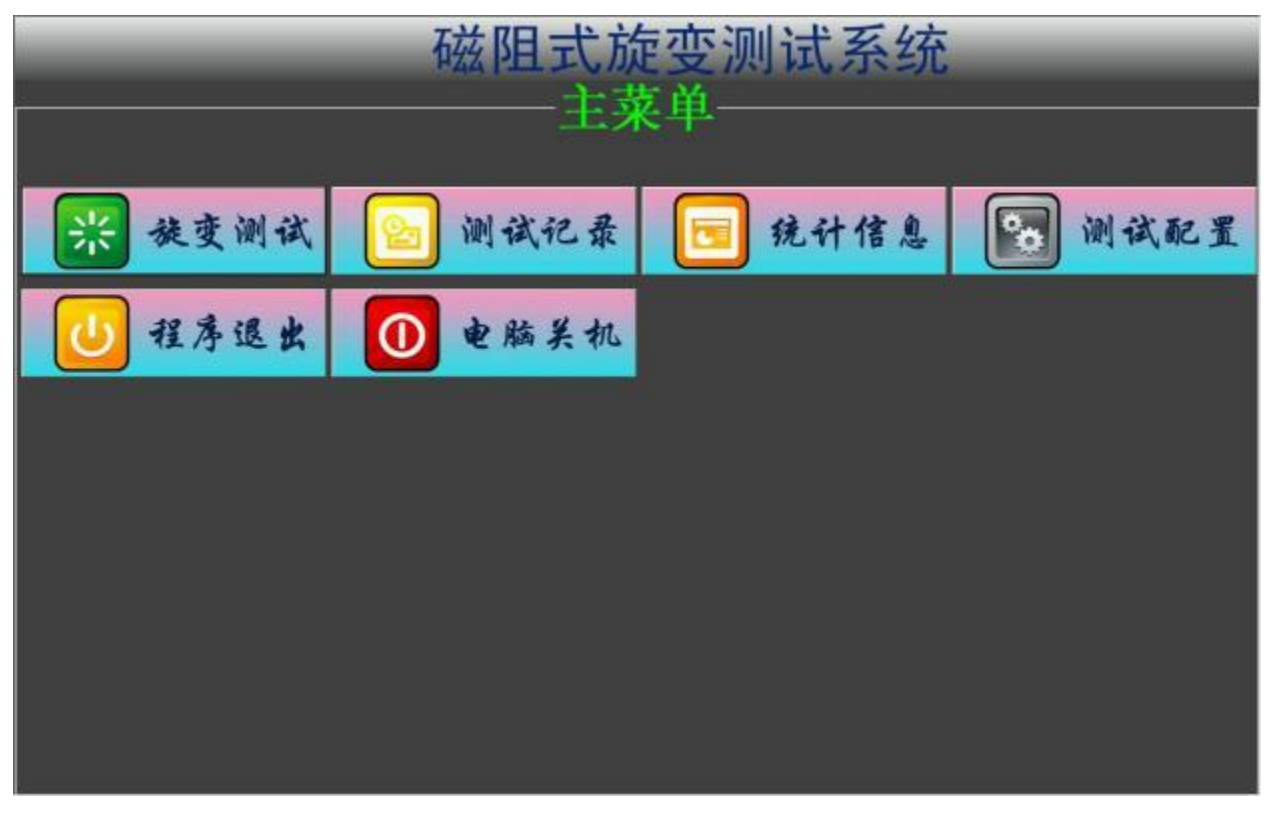

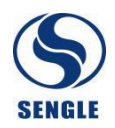

#### 6.1 主菜单

主菜单分为 6 个功能按钮, 如下所述:

旋变测试:进入旋变测试功能界面;

测试记录: 讲入测试记录功能界面, 能够杳看过去的测试记录;

统计信息:进入统计信息功能界面,能够查看统计信息;

测试配置: 讲入测试配置功能界面, 洗择要测试的旋变型号;

程序退出: 上位机软件退出, 返回 windows 操作系统桌面;

电脑关机:直接关闭 windows 操作系统;

#### 6.2 旋变测试

旋变测试界面,如下图所示:

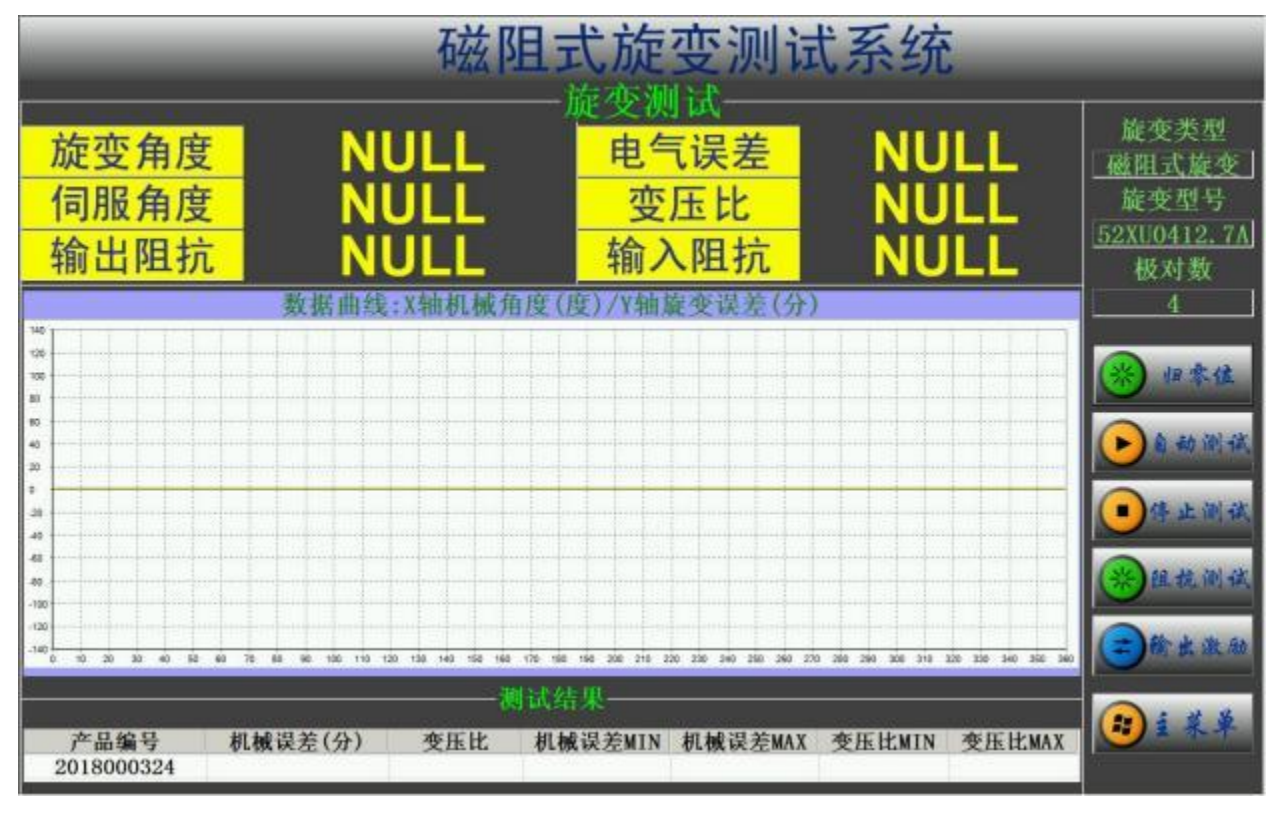

旋变测试界面分为左右 2 个区域:

左侧区域:用于显示信息(自上而下又可分为信息显示区、数据曲线显示区、测试结果显示区) 右侧区域:显示当前待测旋变的信息和功能按钮;

#### 6.2.1 信息显示区

旋变角度:显示旋变的当前电角度;

伺服角度:显示分度转台的当前机械角度;

电气误差: 显示旋变的当前电气误差(需要寻零完成后有效);

变 压 比: 显示旋变的变压比;

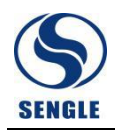

# 6.2.2 数据曲线显示区

测试完成后,显示电气误差曲线,可以通过鼠标进行如下操作:

1)按下鼠标右键不松,挪动鼠标将曲线上下左右移动,松开鼠标右键后,曲线平移到当前位置; 2) 按下鼠标左键不松, 挪动鼠标向上或者向左移动, 松开鼠标左键后, 曲线复位;

3) 按下鼠标左键不松, 挪动鼠标向下护着向右移动, 松开鼠标左键后, 实现曲线局部放大;

## 6.2.3 测试结果显示区

从左到右依次是产品编号、机械误差(分)、变压比、机械误差最小值、机械误差最大 值、 变压比最小值、变压比最大值;

# 6.2.4 归零位

归 零 位: 鼠标点击该按钮后, 执行归零位动作; 自动测试: 鼠标点击该按钮后,执行电气误差测试动作; 输出激励: 鼠标点击该按钮后,立即输出旋变激励信号; 主 菜 单: 鼠标点击该按钮后,返回软件主菜单界面;

# 6.3 测试记录

测试记录界面,如下图所示:

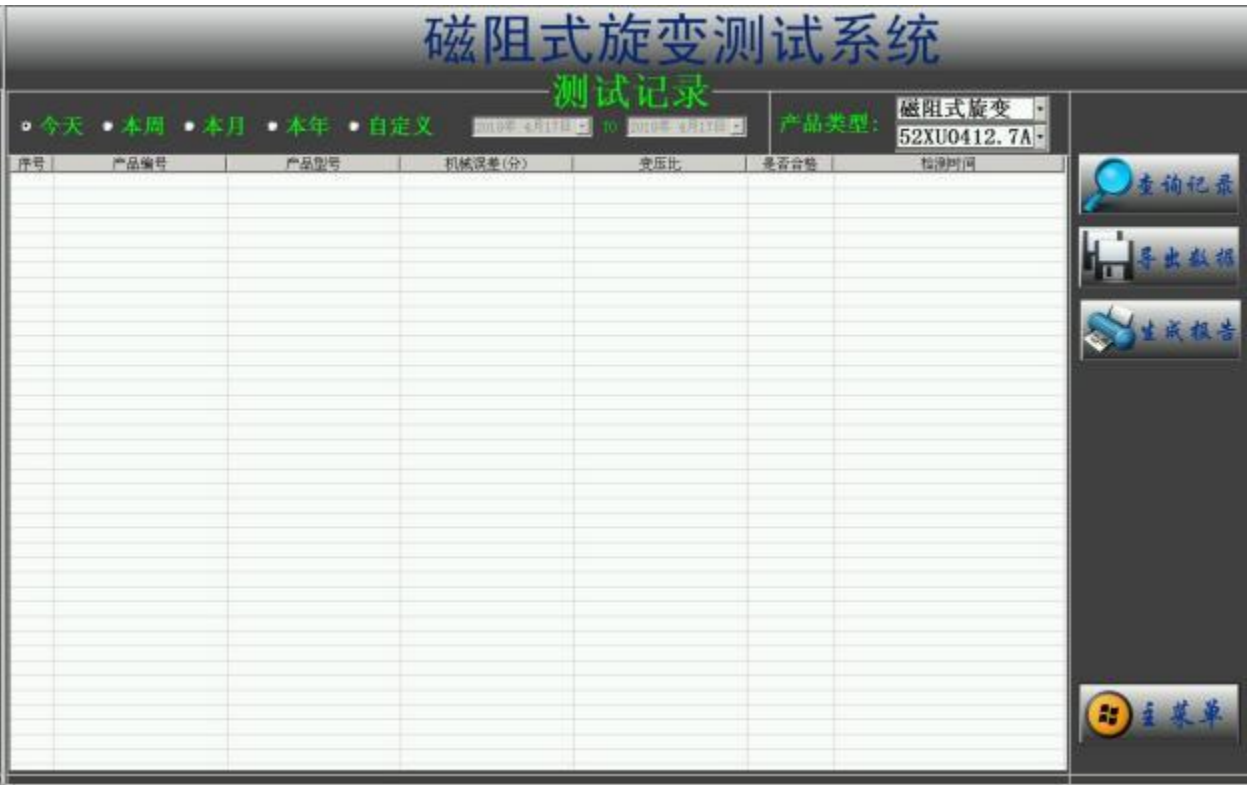

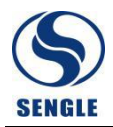

旋变测试界面分为左右 2 个区域:

左侧区域:偏上方界面选择查询的时间段,今天、本周、本月、本年、自定义时间段。选择产 品型号,偏下方界面显示查询到的数据记录;

右侧区域:功能按键,查询记录、导出数据、生成报告、主菜单;

6.3.1 操作说明

查询记录:

点击查询记录按钮,将按照设定的时间段和产品型号进行查询,查询到的结果显示在左侧表格 里;  $\qquad \qquad$ 

导出数据:

点击导出数据按钮,将提示用户选择导出方式到 excel 文件中;

生成报告:

点击生成报告按钮,将生成 excel 版本的检测报告;

可以为每个型号的旋变制定不同的测试报告模板,如果没有制定测试报告模板,软件将选择默 认的测试报告模板生成报告,测试报告模板在程序文件夹下/打印报告模板子文件夹下,如果为某 个型号旋变制定测试报告模板,则需要在该文件夹下面产生一个与旋变型号一样名称的 excel 文件, 上位机软件会自动检索该文件夹;

## 6.4 统计信息

统计信息界面,如下图所示:

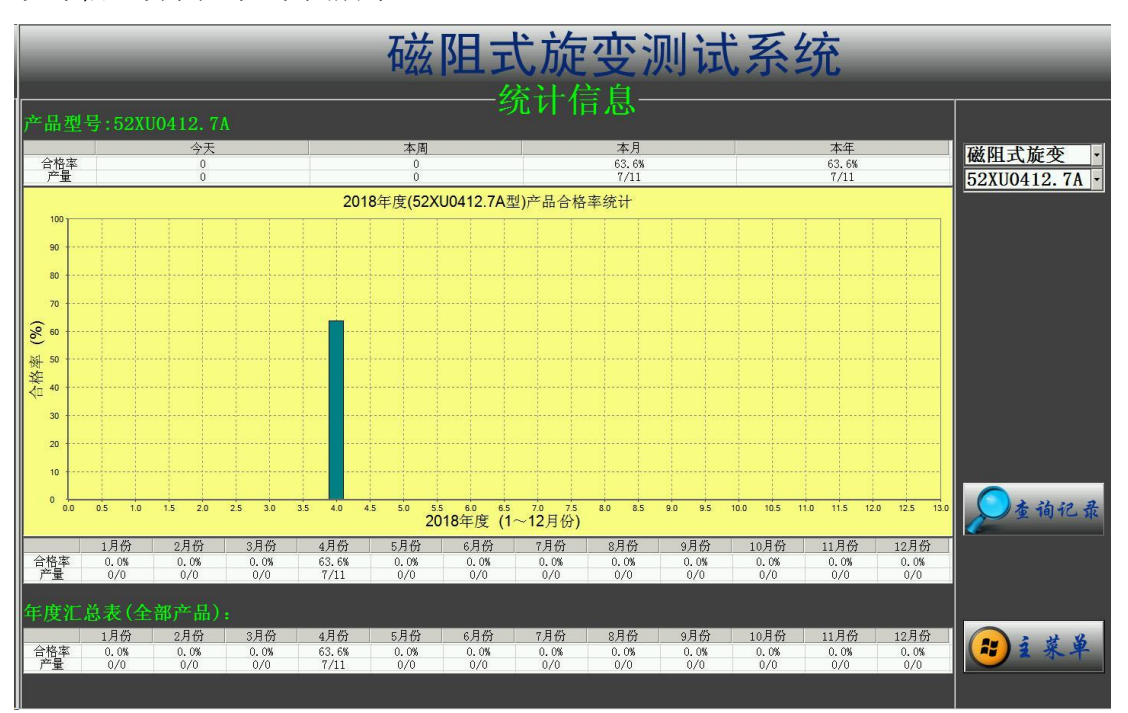

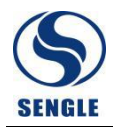

统计某个型号产品的合格率:

可以统计某个产品本年度的产品合格率,可以细分时间段:今天、本周、本月、本年、还有本 年度每个月份;

统计全部产品的合格率:

可以统计全部产品(全部型号)的产品合格率,按照本年度每个月份显示;

#### 6.5 测试配置

测试配置界面,如下图所示:

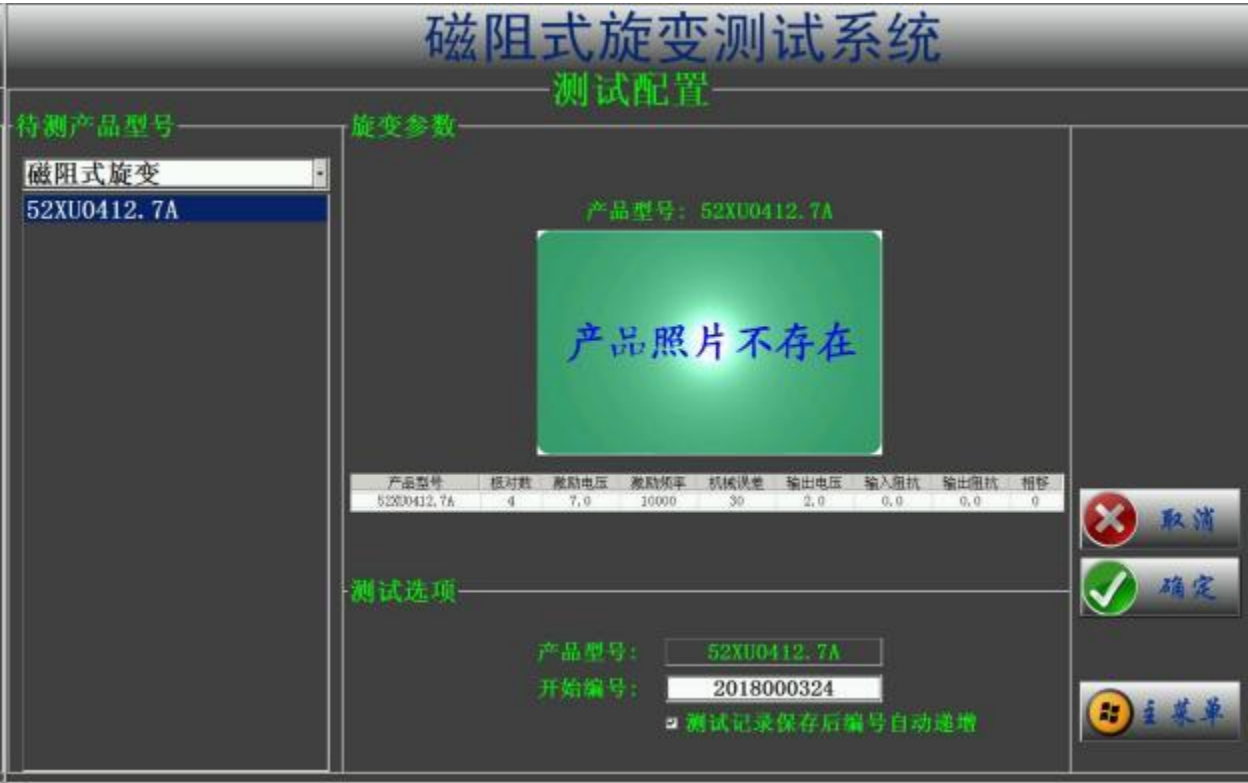

测试配置界面主要用来指定待测旋变的规格型号,以及指定开始记录的编号;

新增或者修改旋变型号,需要在应用程序文件夹下 DAT 文件夹,打开对应的 excel 文件(比如 磁阻式旋变.xls),在该 excel 文件中新增一行,按照合适的格式输入数据保存文件即可完成新增、 修改等操作。

如果在应用程序文件夹下产品照片文件夹内有对应产品型号同样名称的图片文件,那么测试配 置界面将显示匹配的产品照片。

#### 6.6 程序退出

点击程序退出按钮,则关闭上位机程序,返回 windows 操作系统桌面。

## 6.7 电脑关机

点击电脑关机按钮,则关闭 windows 操作系统。